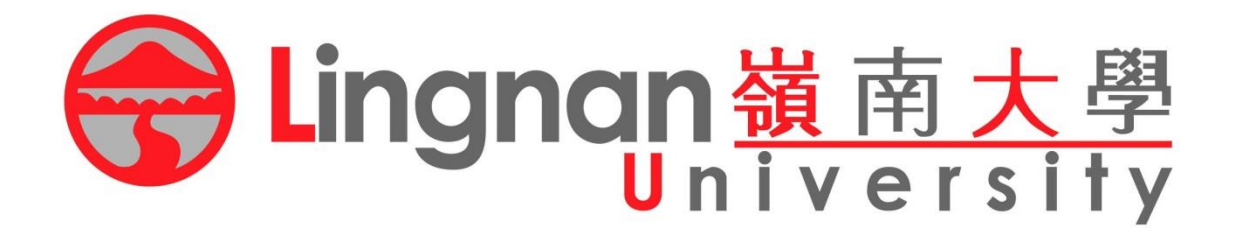

# Course Registration

## Registration Procedures

### Log in through myLingnan Portal

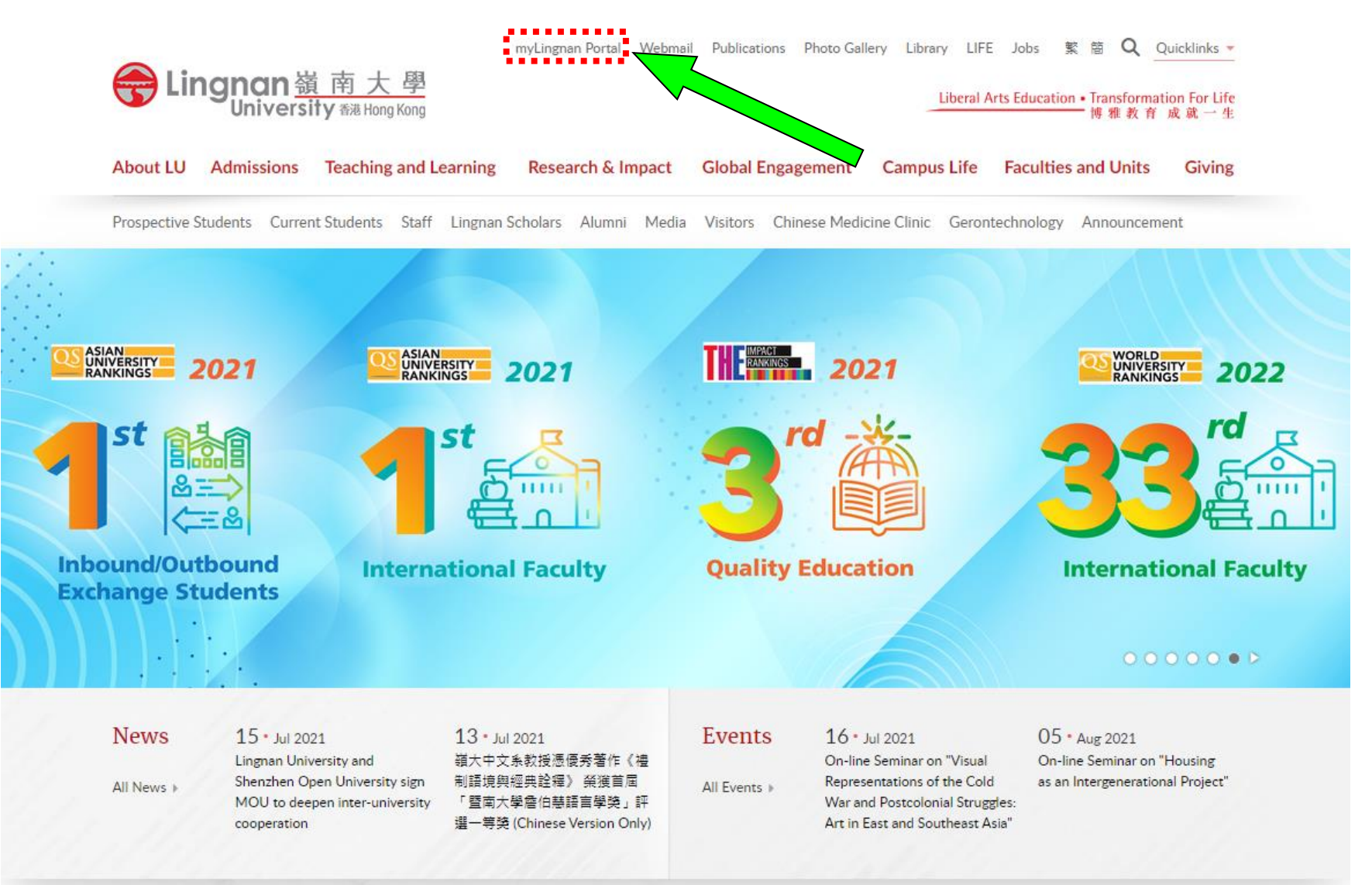

### Login by email ID and password

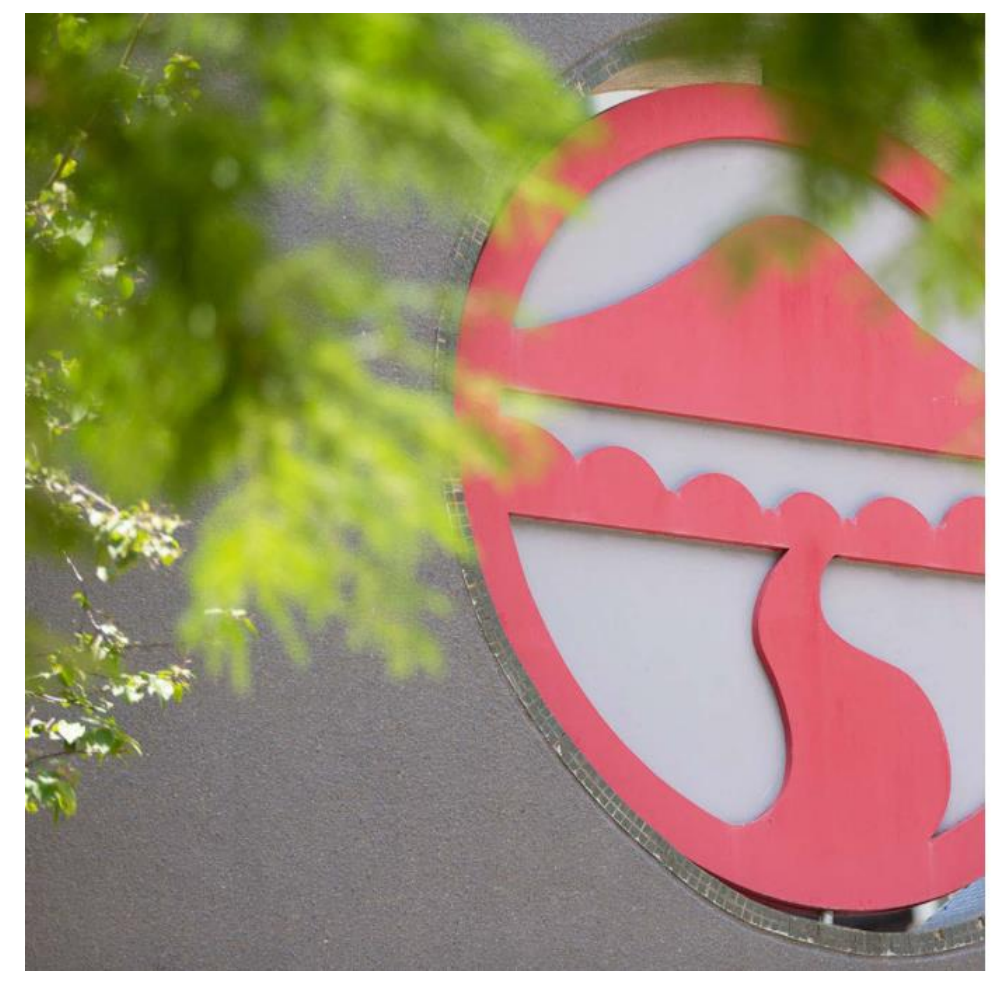

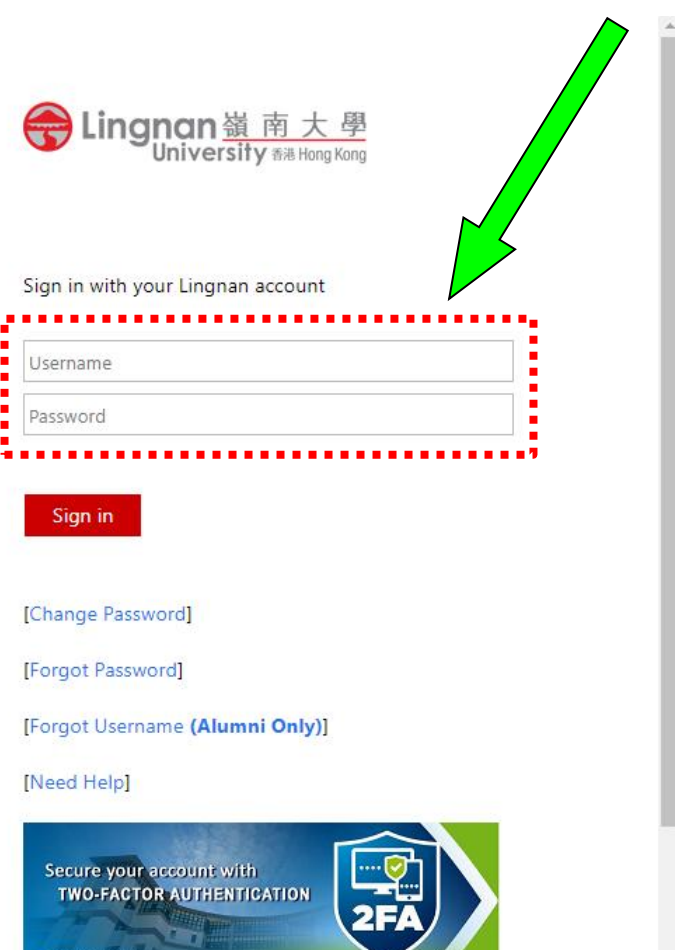

**REGISTER NOW** 

### After login, click "Academic Matters"

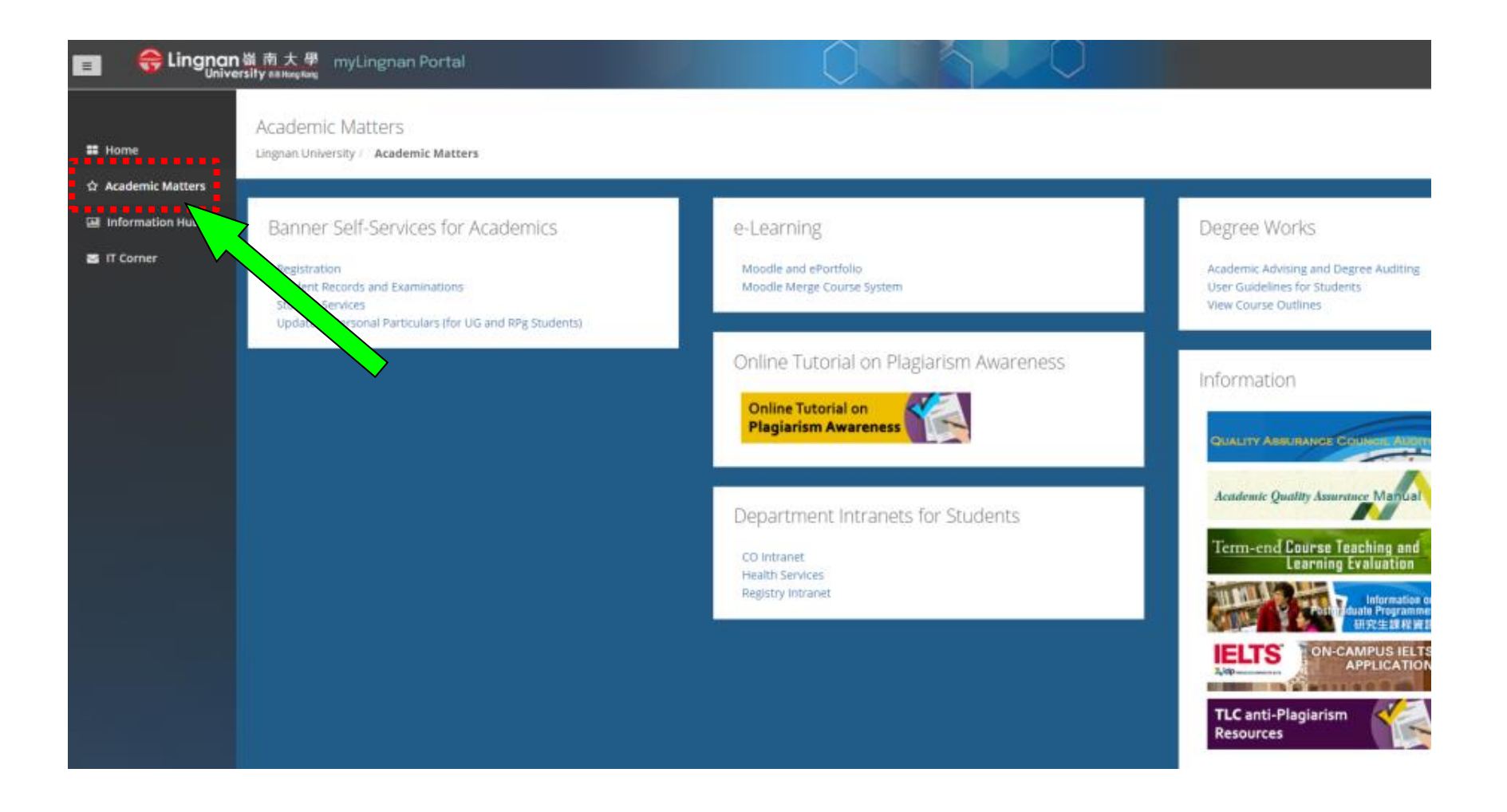

### Click "Registration"

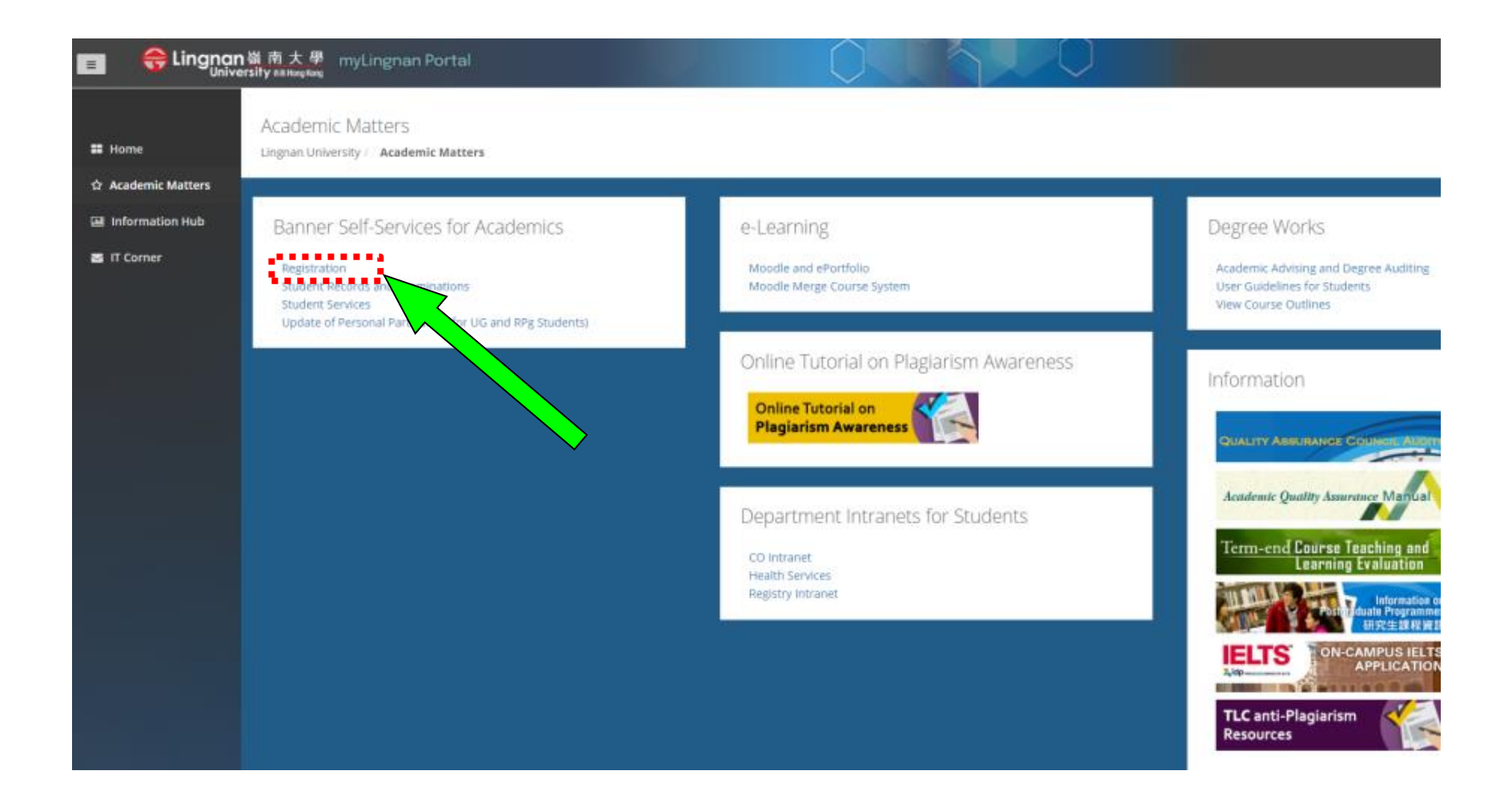

### **Click "Select Term"**

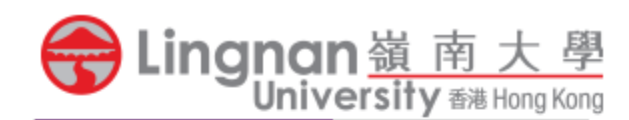

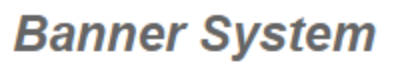

**Personal Information** 

**Student Services** 

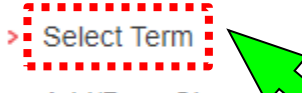

- > Add/Drop Classes
- > Look-up Classes to Add
- > Student Schedule by Day & Time
- > Student Schedule in Detail
- > Check Your Registration Status

Choose the Term you wish to register and click "Submit"

Select the term to be registered

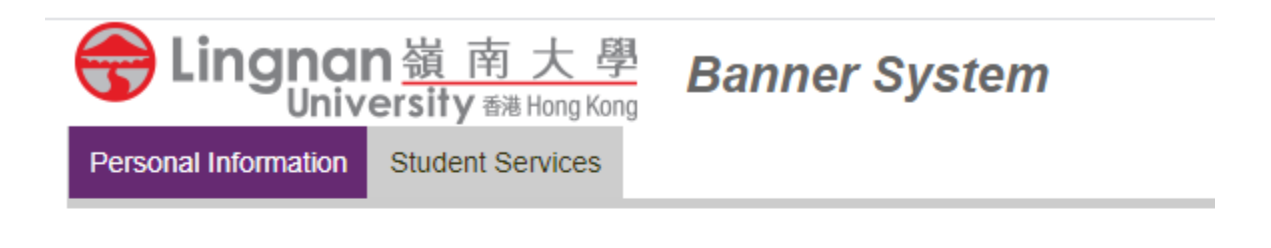

## **Select Term** Select a Term: 1st Term 20xx-20xx Submit

### To view your current enrollment, choose "Add/Drop Classes"

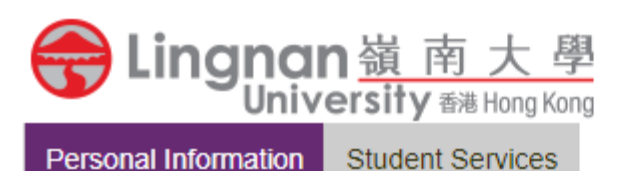

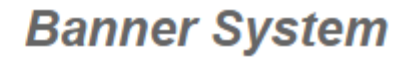

**Personal Information** 

- **Select Term**  $\rightarrow$
- 
- > Add/Drop Classes
- 
- > Look-up Classes to Ad
- > Student Schedule by Day &
- > Student Schedule in Detail
- > Check Your Registration Status

#### Courses already enrolled are listed here

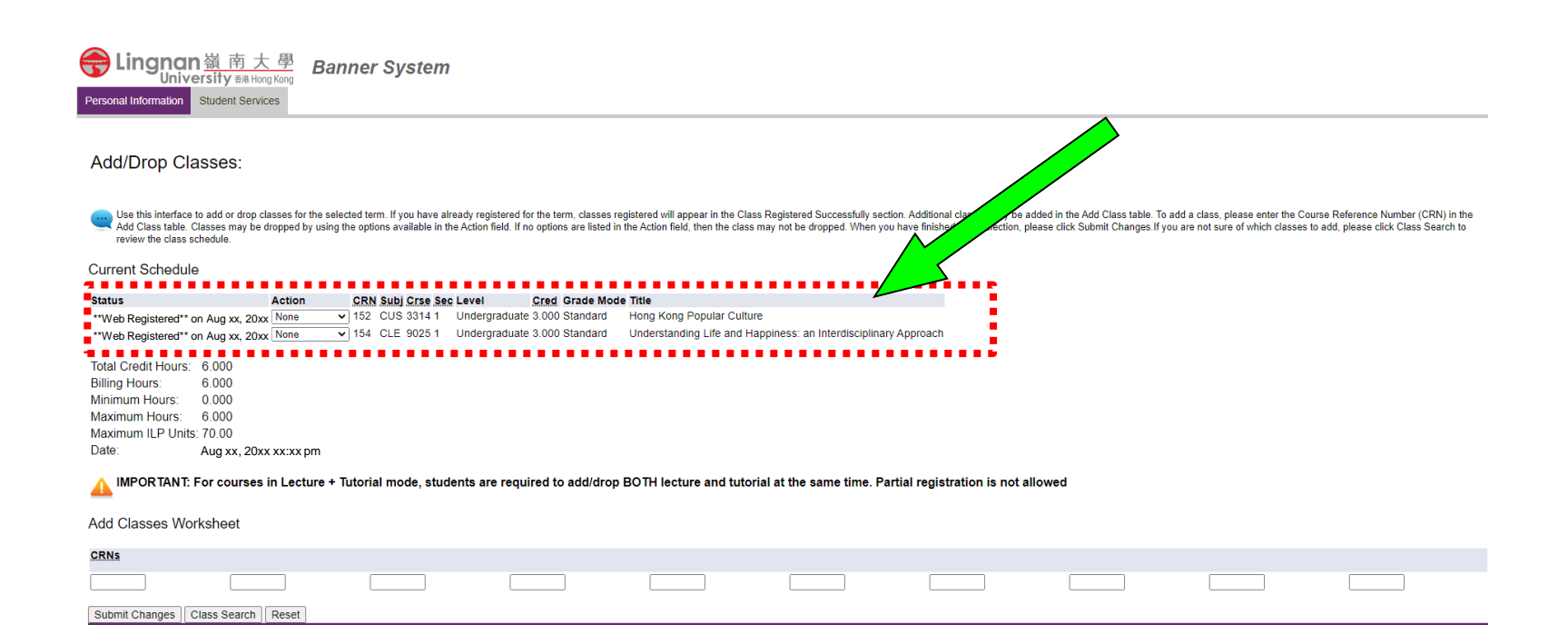

### To add a course, scroll down and click "Class Search"

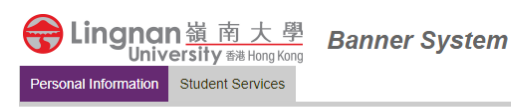

#### Add/Drop Classes:

Use this interface to add or drop classes for the selected term. If you have already registered for the term, classes registered will appear in the Class Registered Successfully section. Additional classes may be added in Add Class table. Classes may be dropped by using the options available in the Action field. If no options are listed in the Action field. If no options are listed in the Action field, then the class may not be dropped. Whe review the class schedule.

#### **Current Schedule**

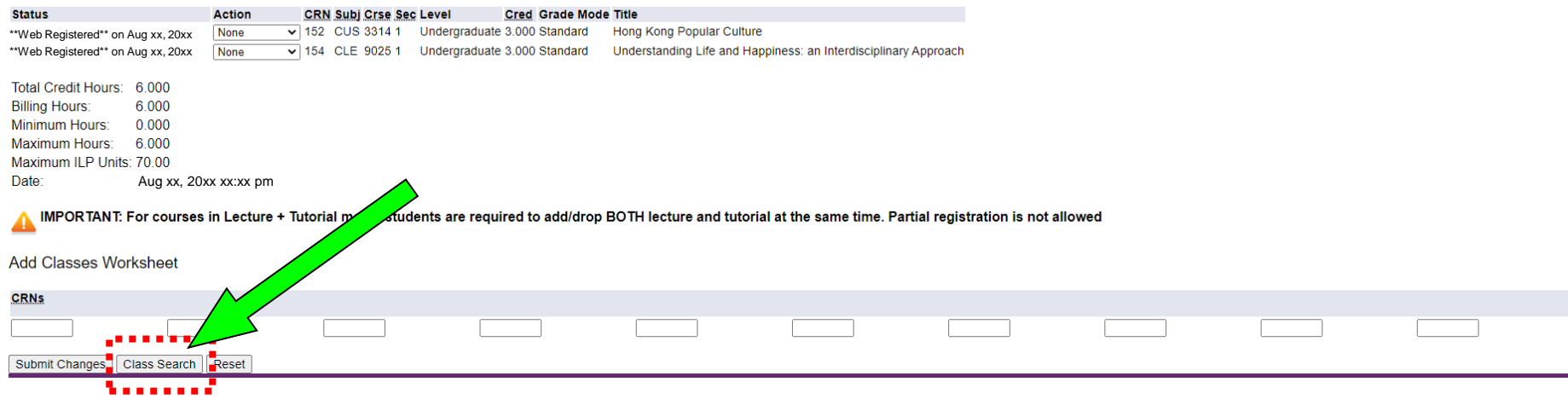

### Two ways to find your courses By selecting subject and click "Course Search"

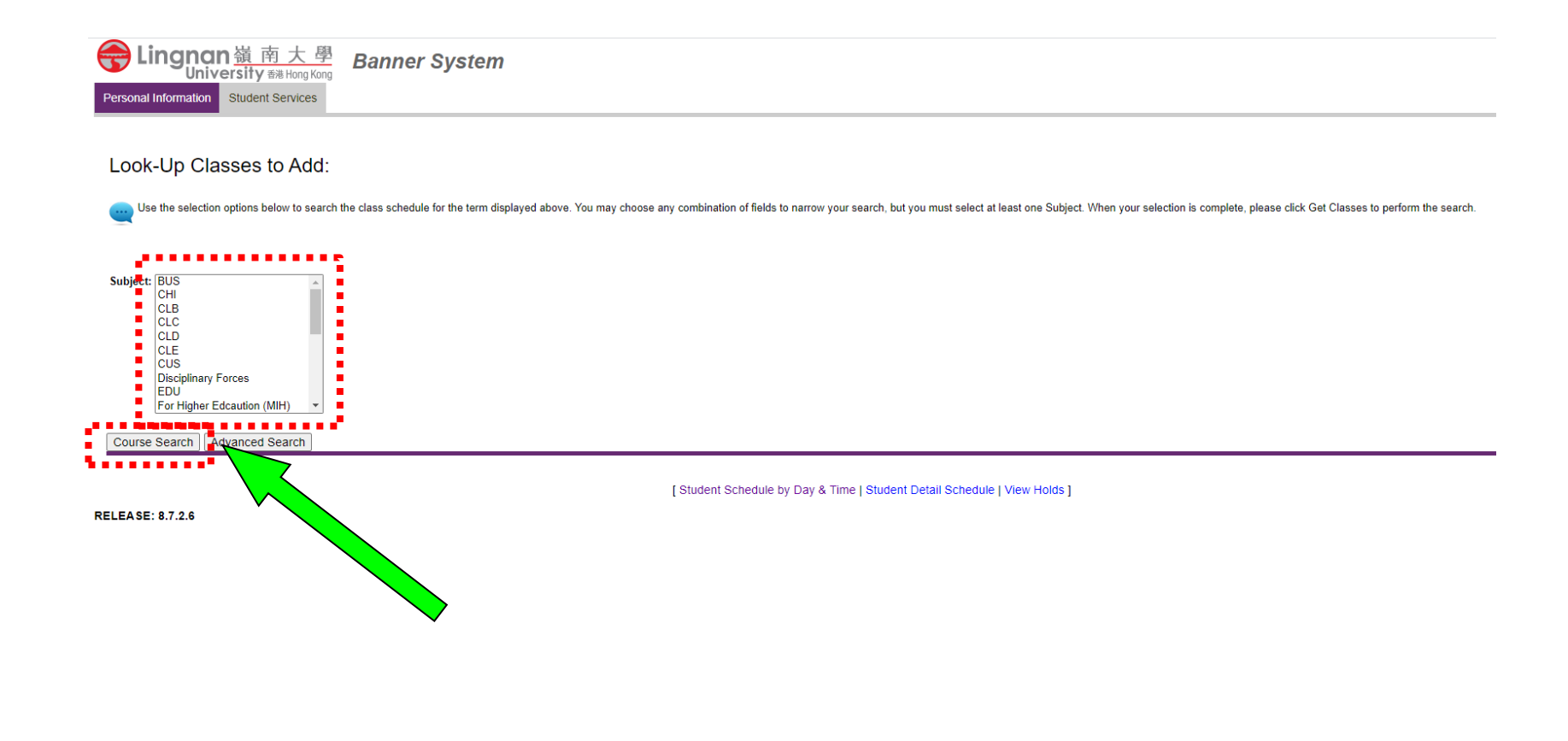

Two ways to find your courses Click " Advanced Search"

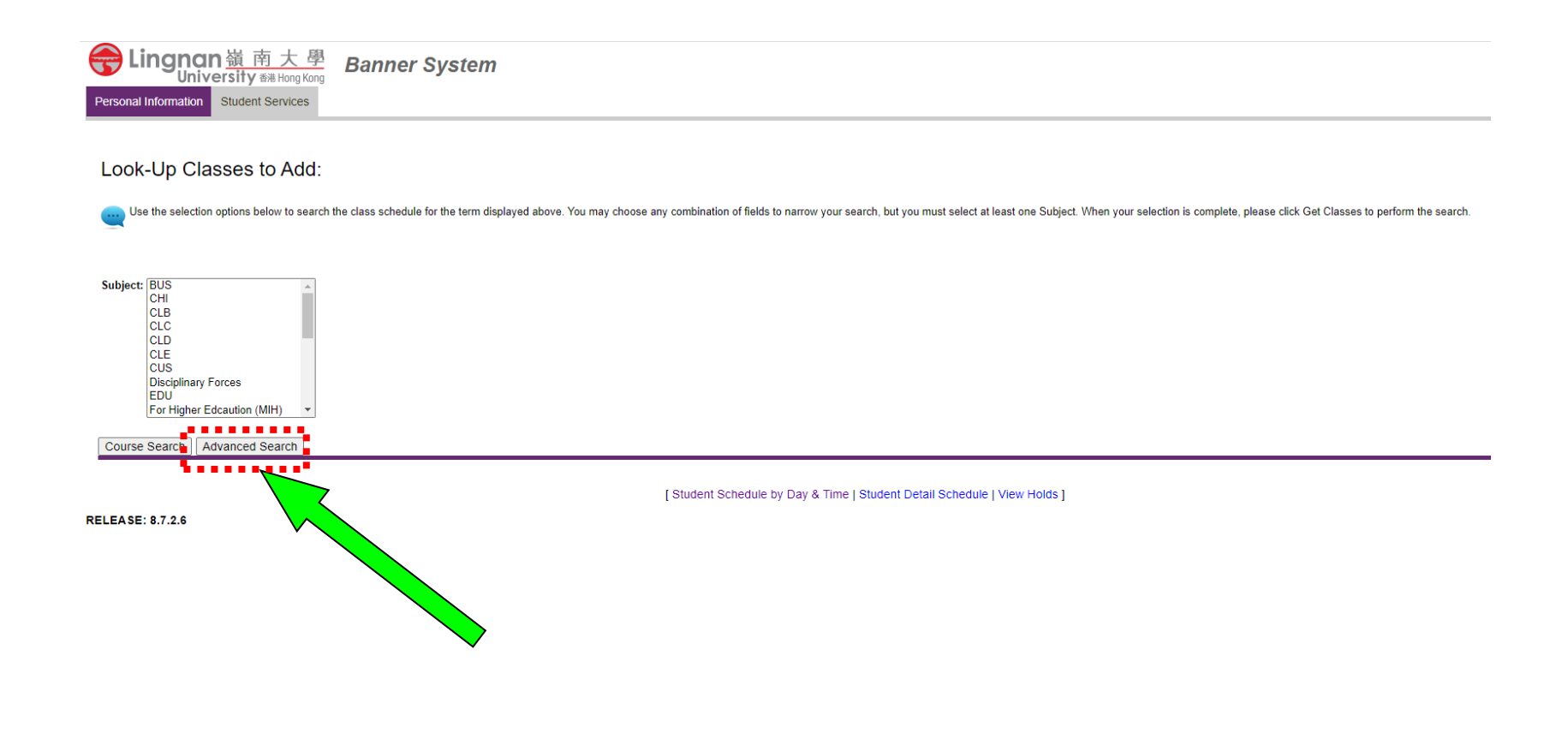

### Choose the course you wish to enroll, then click "Section Search"

#### Look-Up Classes to Add:

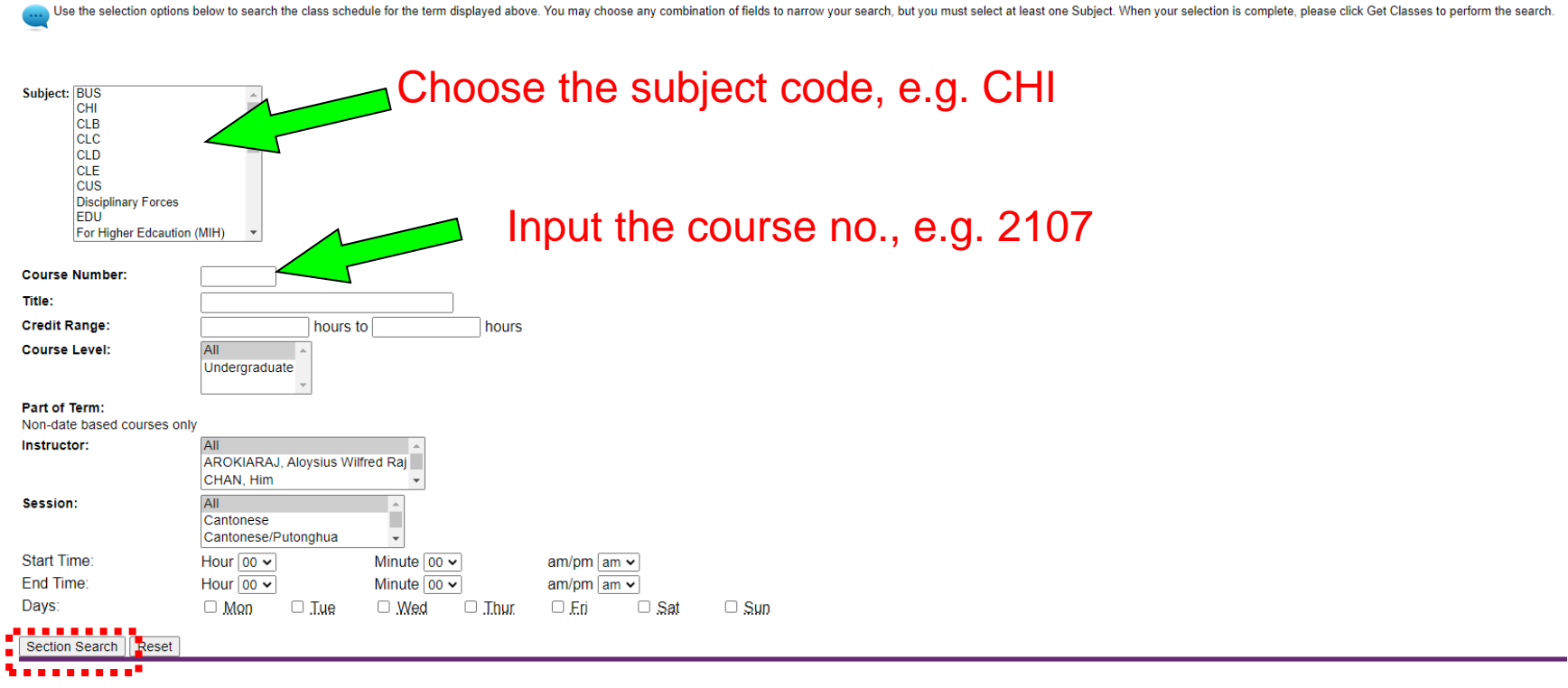

[Student Schedule by Day & Time | Student Detail Schedule | View Holds ]

**RELEASE: 8.7.2.6** 

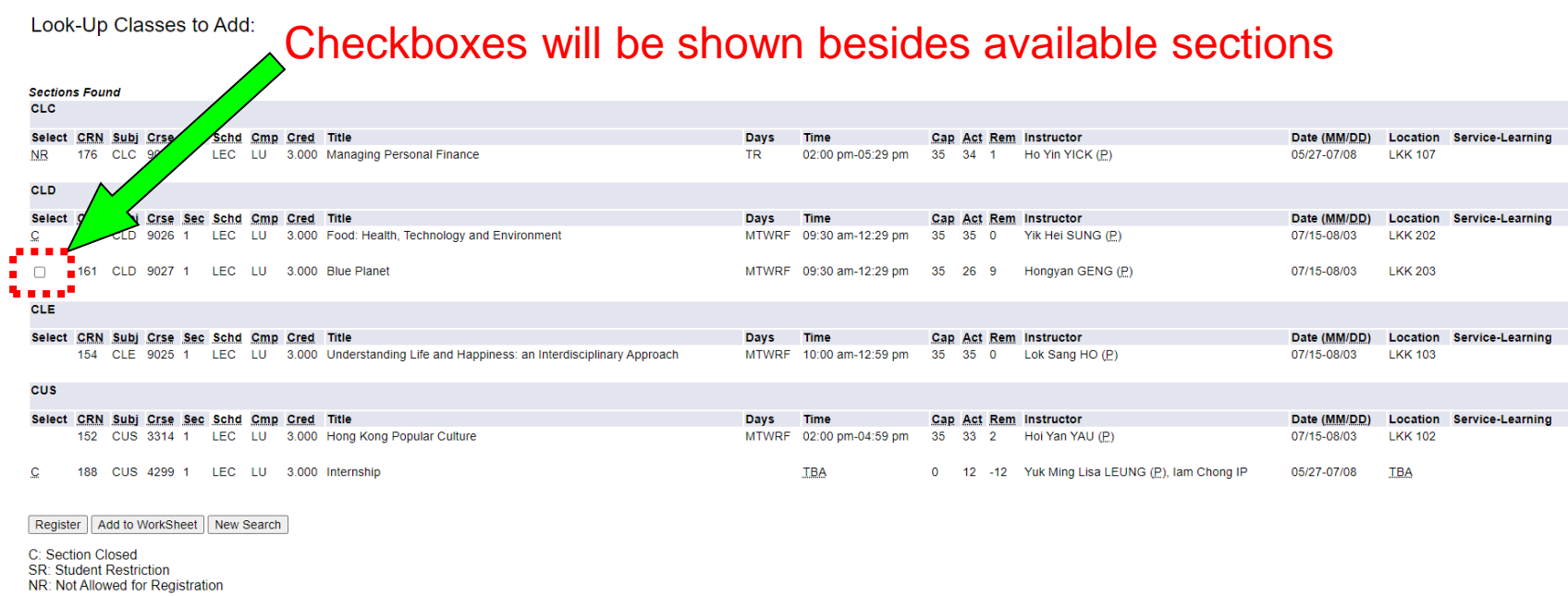

[Student Schedule by Day & Time | Student Detail Schedule ]

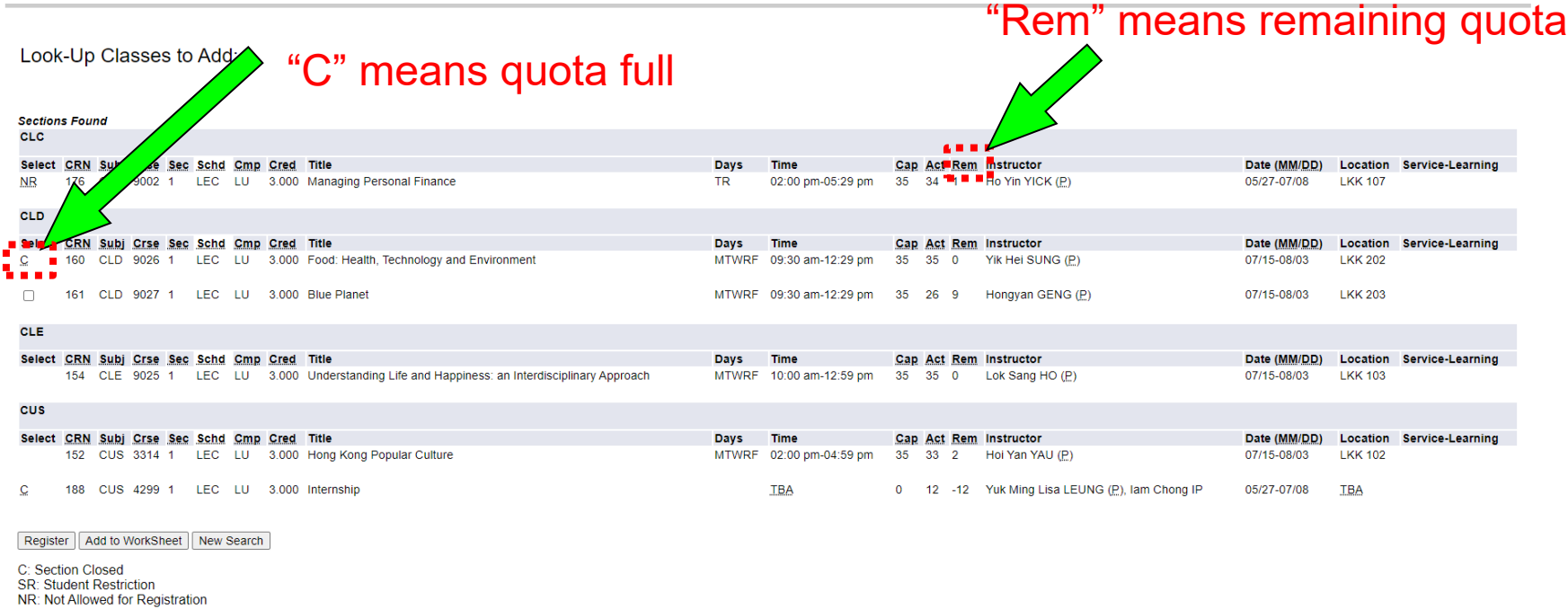

[Student Schedule by Day & Time | Student Detail Schedule ]

### To add course, tick the checkbox(es) and click "Register"

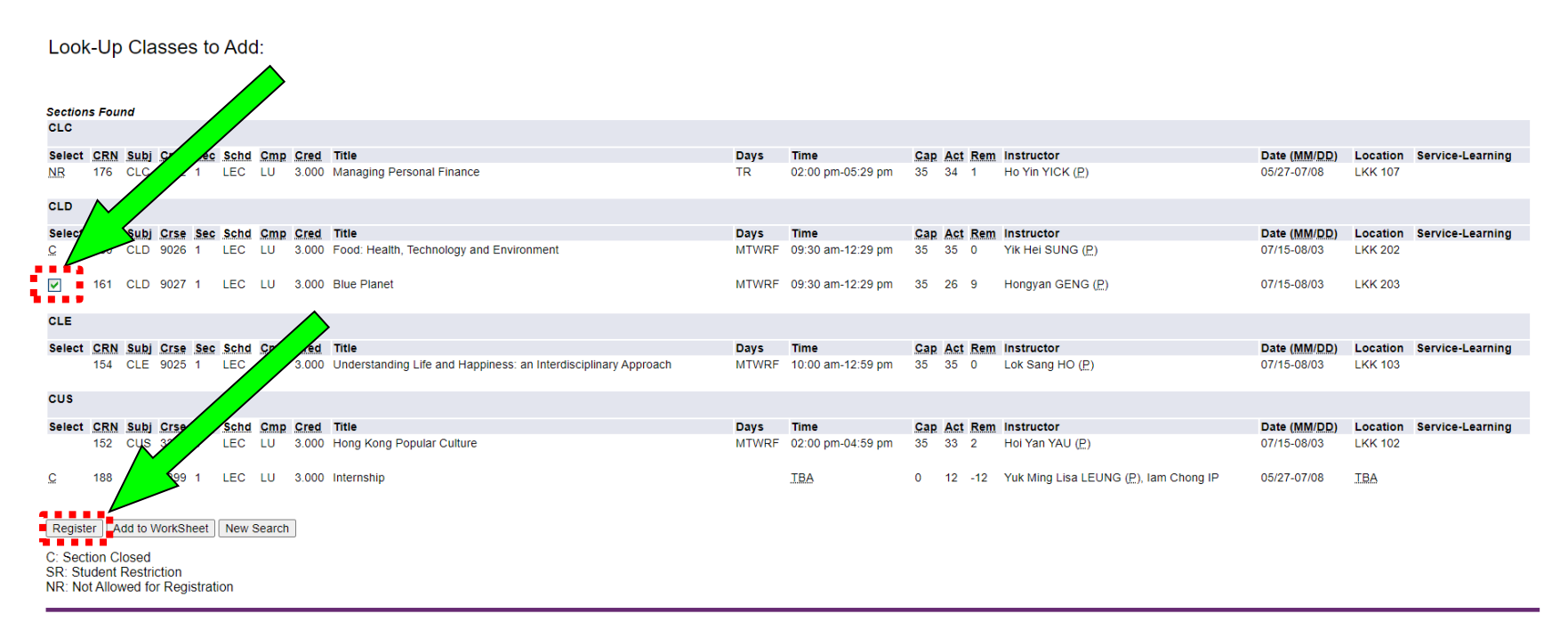

[ Student Schedule by Day & Time | Student Detail Schedule ]

#### Courses added successfully are shown here

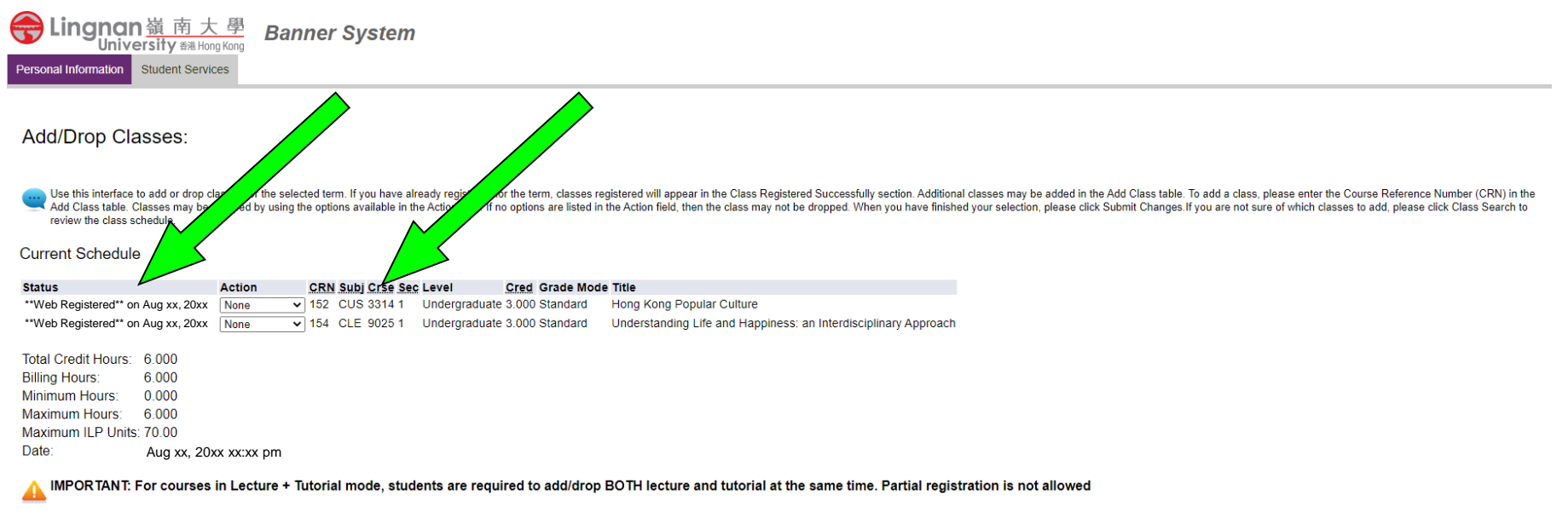

#### **Add Classes Worksheet**

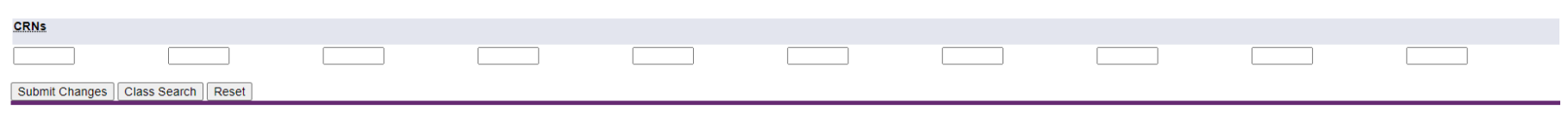

### "Registration Errors" appear when courses cannot successfully be registered

#### **Current Schedule**

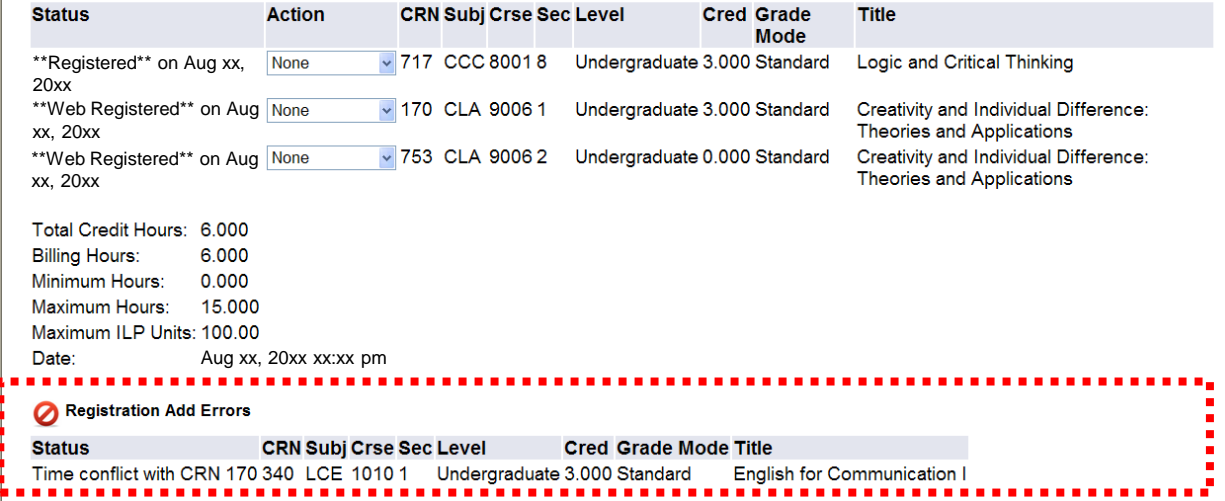

Common error messages indicating the reason of registration failure at the "Status" column are outlined below

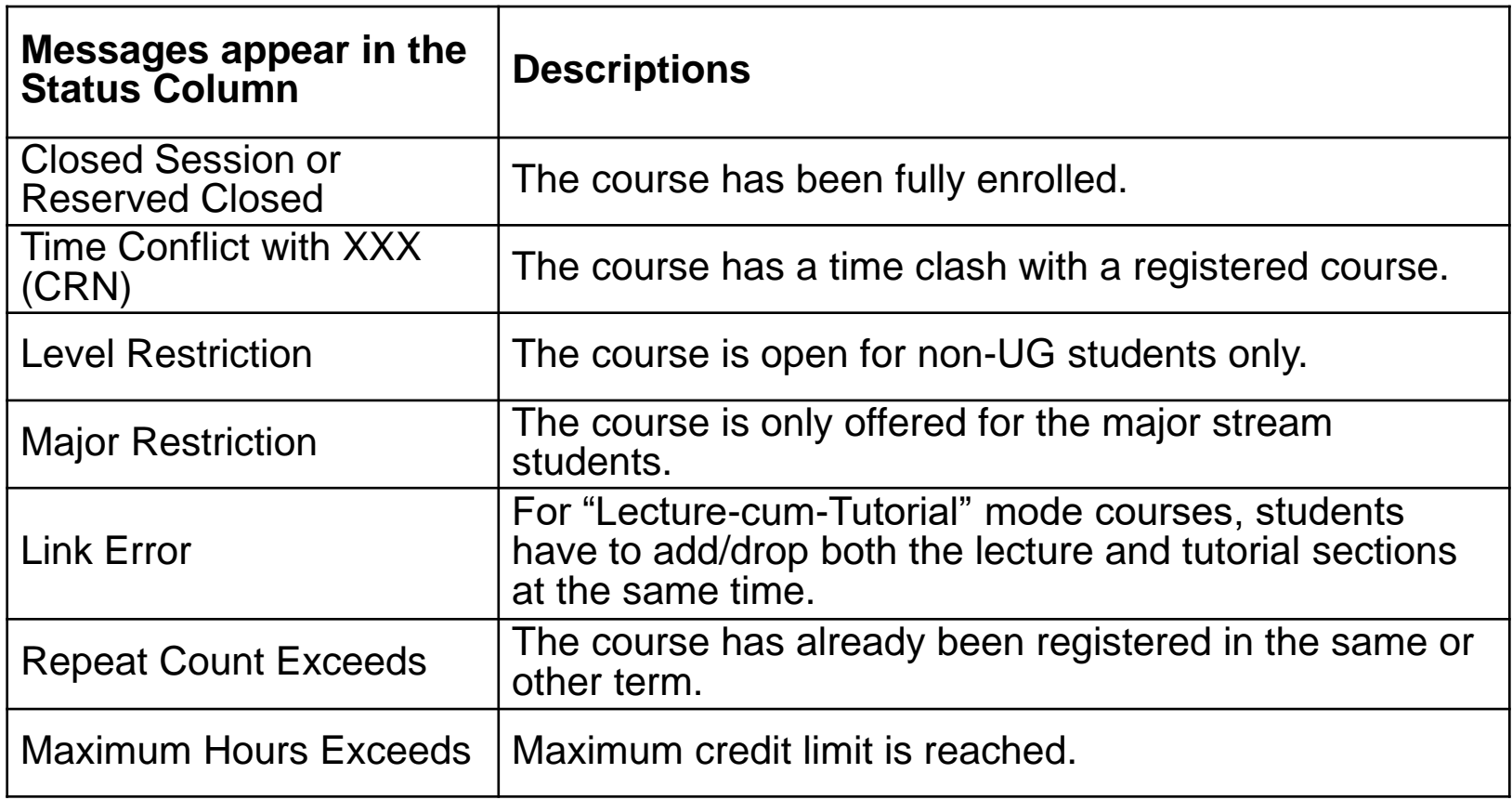

#### Students can also add course by using "Add Classes Worksheet"

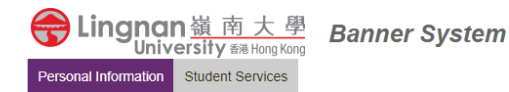

#### Add/Drop Classes:

Ly Se this interface to add or drop classes for the selected term. If you have already registered for the term, classes registered will appear in the Class Registered Screesfully section. Additional classes may be added in Use this interface to add or drop classes for the selected term. If you have already registered for the term, classes registered will appear in the Class Registered Successfully section. Additional classes may be added in review the class schedule.

#### **Current Schedule**

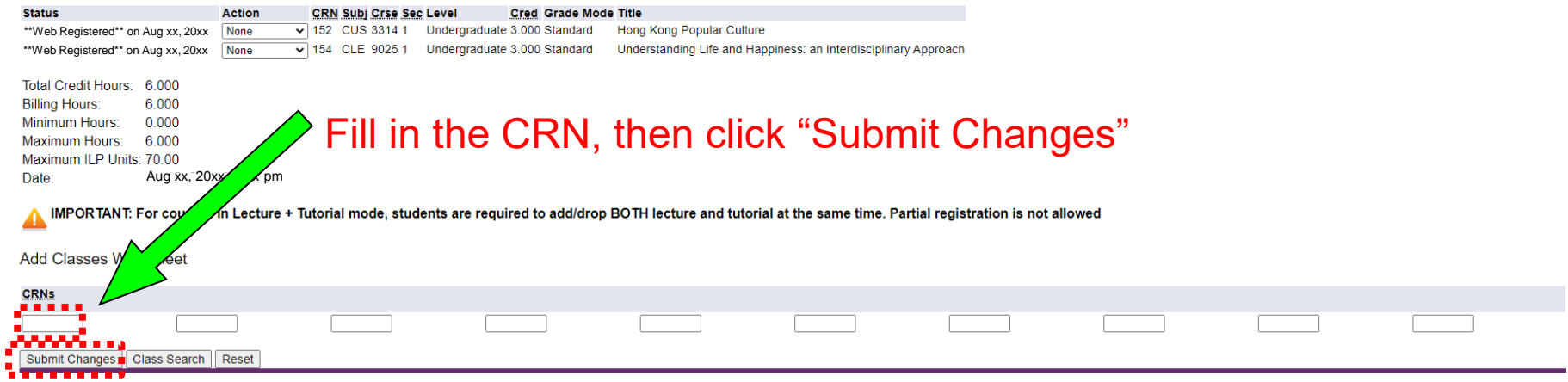

### Students are however strongly advised to check quota availability first

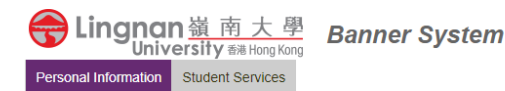

#### Add/Drop Classes:

Use this interface to add or drop classes for the selected term. If you have already registered for the term, classes registered will appear in the Class Registered Successfully section. Additional classes may be added in Add Class table. Classes may be dropped by using the options available in the Action field. If no options are listed in the Action field, then the class may not be dropped. When you have finished your selection, please cli review the class schedule.

**Current Schedule** 

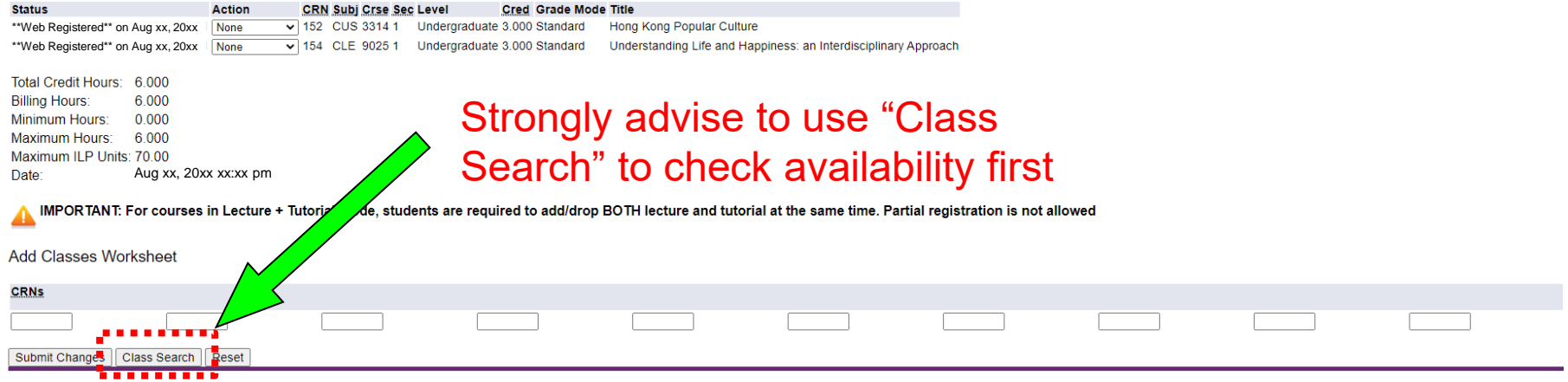

### To drop a course, select "Web Drop" and click "Submit Changes"

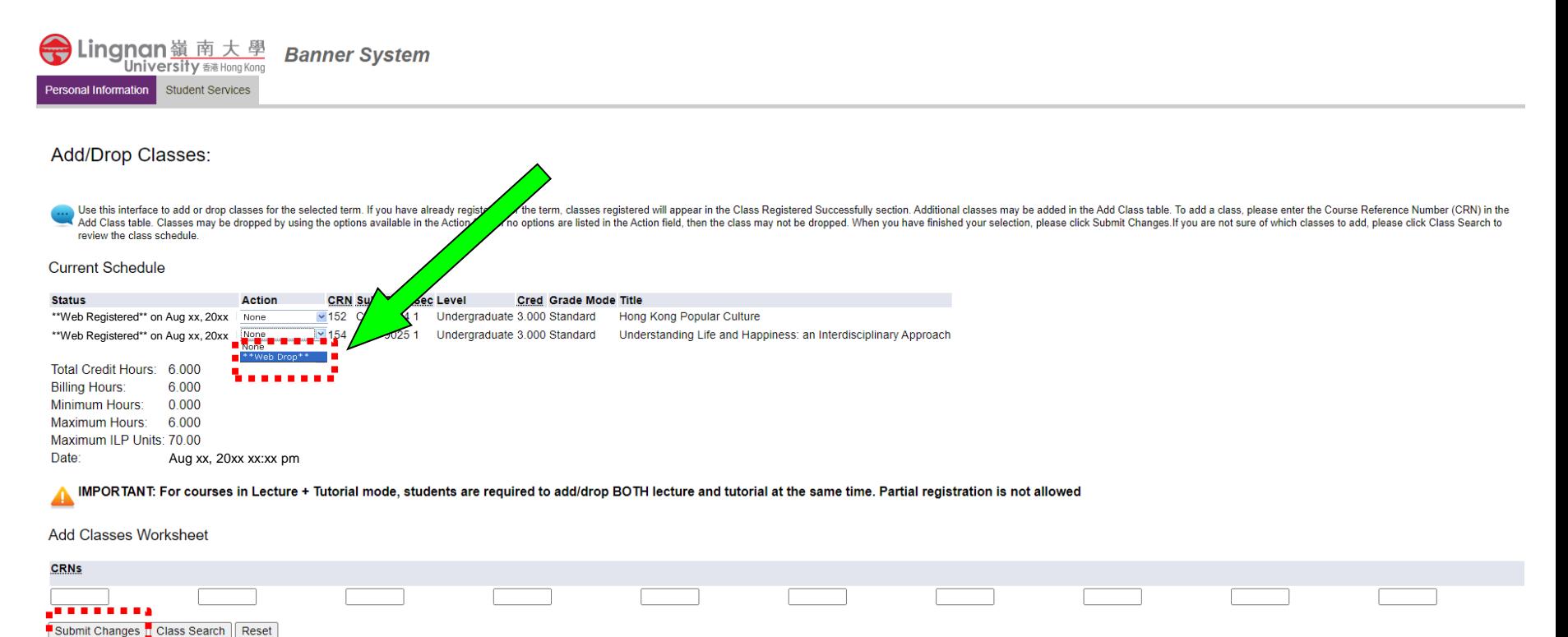

#### Choose "Student Schedule by Day & Time"

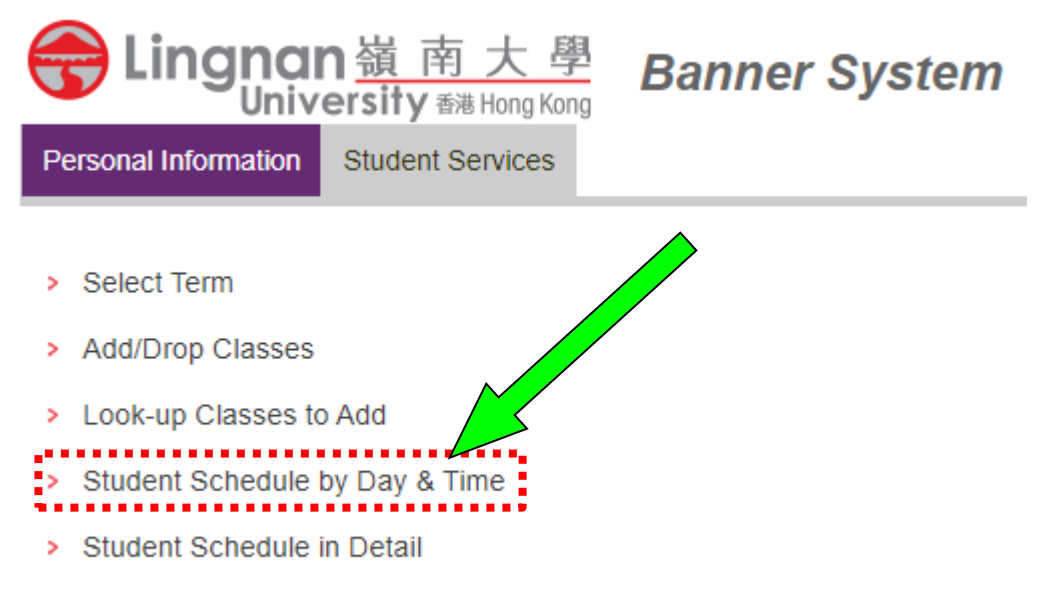

> Check Your Registration Status

#### Student Schedule by Day and Time

Listed below is your schedule for the selected term.

Remark: To provide sufficient time for both staff and students to proceed to the next scheduled classes, all classes will end 10 minutes earlier than the scheduled time.

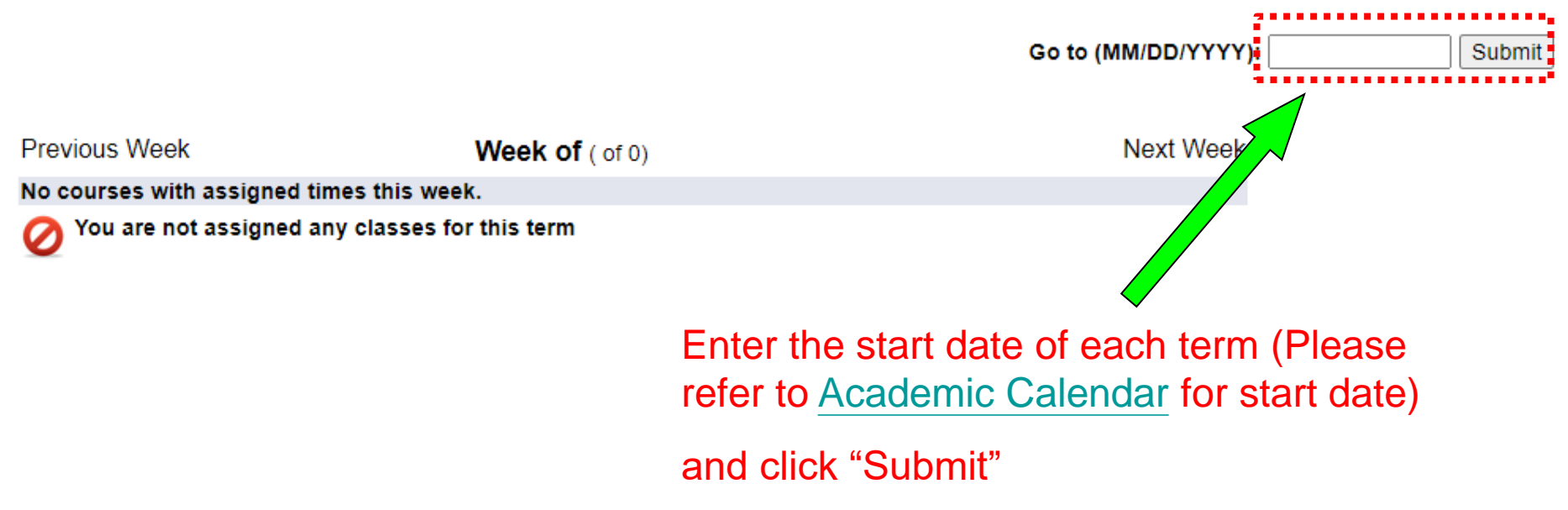

#### Check whether the timetable is correct

#### Student Schedule by Day and Time:

Following is your schedule by day and time. Classes which are not scheduled or fall within a different date range than the normal term are listed at the bottom of the page.

Remark: To provide sufficient time for both staff and students to proceed to the next scheduled classes, all classes will end 10 minutes earlier than the scheduled time.

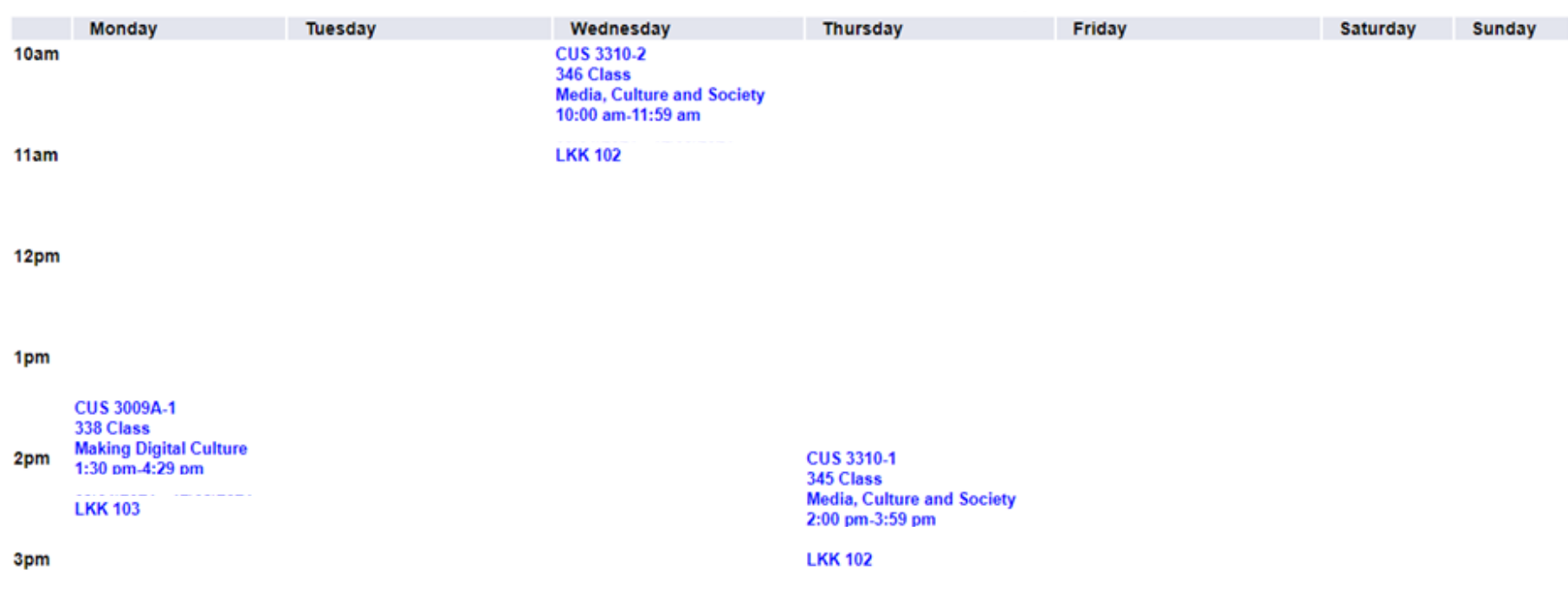

#### **1st Term 20xx - 20xx**

4pm

 $-$  End  $-$